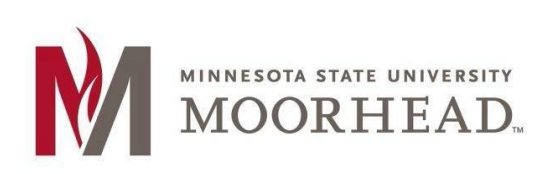

**Information Technology O365 Email Services OneDrive Sync Client for Windows** 

## **Topic: Connect your OneDrive Sync to the new Office 365 service**

- 1. Find your current **OneDrive –Minnesota State University Moorhead** icon on the task tray located on the right site that looks like a blue cloud.
- 2. Click on the **Cloud**, **More** and then **Settings. \*\*\*Note: if your menu does not look like the picture to right, then you need the updated client from Office 365. See below.\*\*\***
- 3. Click on **Add Account** and enter the following information and click on Sign In. **Employee username: <StarID>@minnstate.edu Student username: <StarID>@go.minnstate.edu**
- 4. Enter your StarID password.
- 5. Click **Next** on the next window.
- 6. The next window will show you tips on OneDrive and your setup is complete.
- 7. You can now remove your previous account by completing steps 1 & 2 above and then choose **Unlink this PC**.

**Office 365 Training**[: https://www.mnstate.edu/it/office365](https://www.mnstate.edu/it/office365)

**OneDrive Sync client update:** The newest sync client can be found on Office 365 by going to<https://www.mnstate.edu/it/office365> and sign into the site. The client is located on the OneDrive page at the link **Get the OneDrive apps**.

## **For More Information**

Please contact Information Technology Services at [support@mnstate.edu o](mailto:support@mnstate.edu)r 218.477.2603 if you have questions about this material.

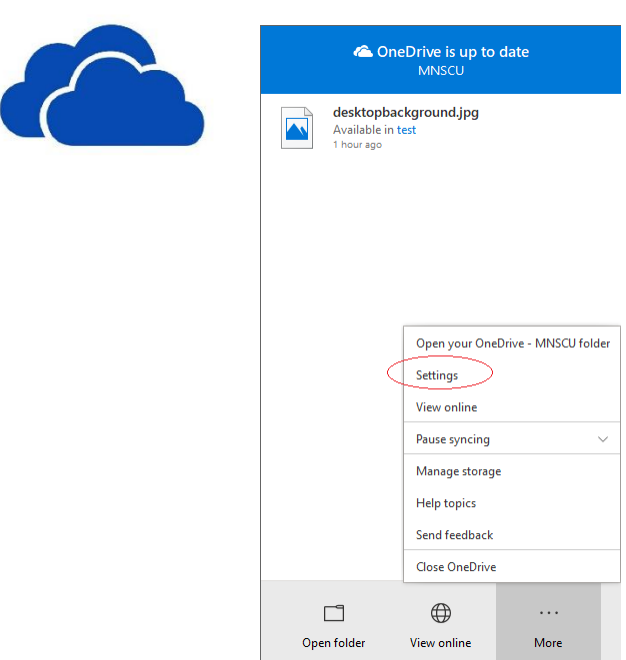